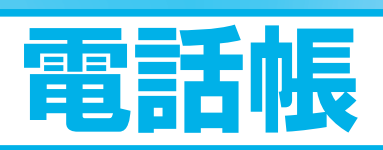

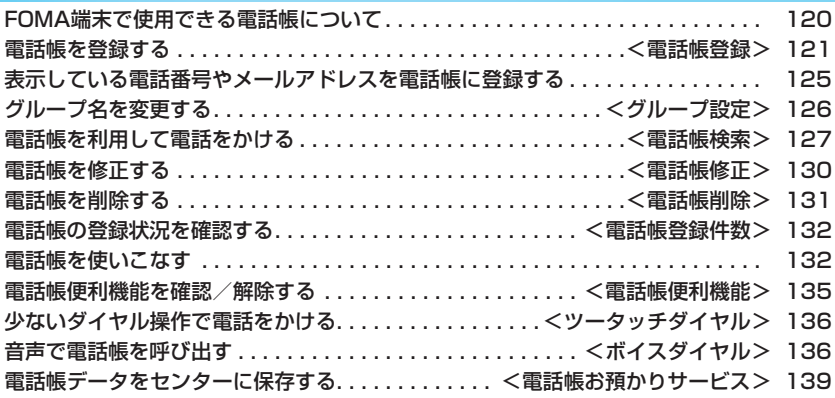

## **FOMA端末で使用できる電話帳について**

FOMA端末では、FOMA端末(本体)の電話帳と、FOMAカードの電話帳の2種類の電話帳が利用 できます。上手に使い分けて電話帳の管理にお役立てください。

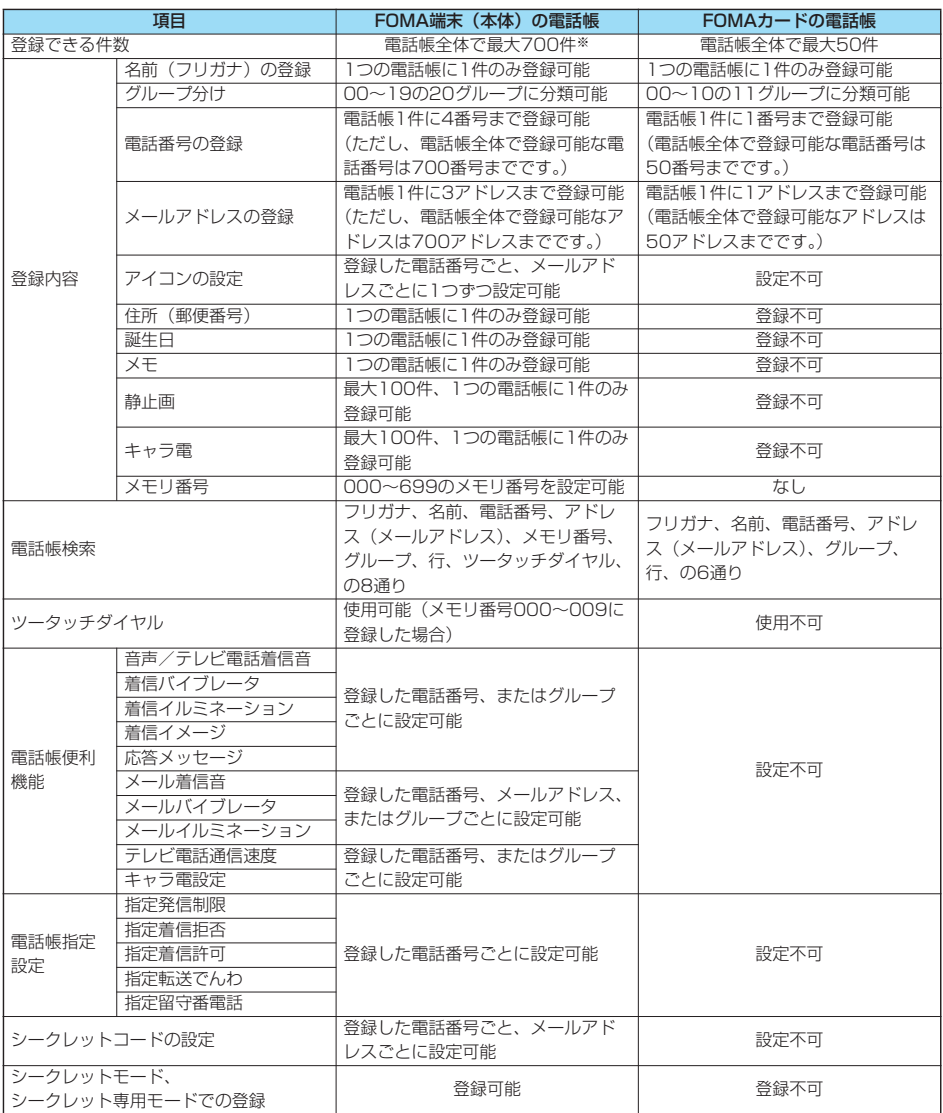

●お客様のFOMAカードを他のFOMA端末にセットしても、FOMAカード内の電話帳データを利用できます。

※各電話帳データの登録内容により、実際に登録できる件数が少なくなる場合があります。

**電話帳を登録する**

FOMA端末(本体)またはFOMAカードの電話帳に登録します。

#### **待受画面▶ ◎▶ 電話帳登録▶本体・FOMAカード (UIM)**

名前の入力画面が表示されます。手順2へ進んで名前を入力します。

- ●「(シニュ)▶ |■ 」の操作を行っても電話帳機能の選択画面が表示されます。
- ●電話帳の一覧画面で (2) ( | | | | | | | | | | | | | を押しても登録先の選択画面が表示されます。
- ●FOMAカードについてはP.40参照。

## **2 以下の操作を行う**

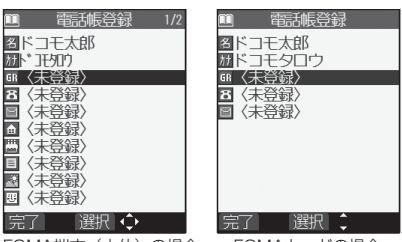

FOMA端末(本体)の場合 FOMAカードの場合

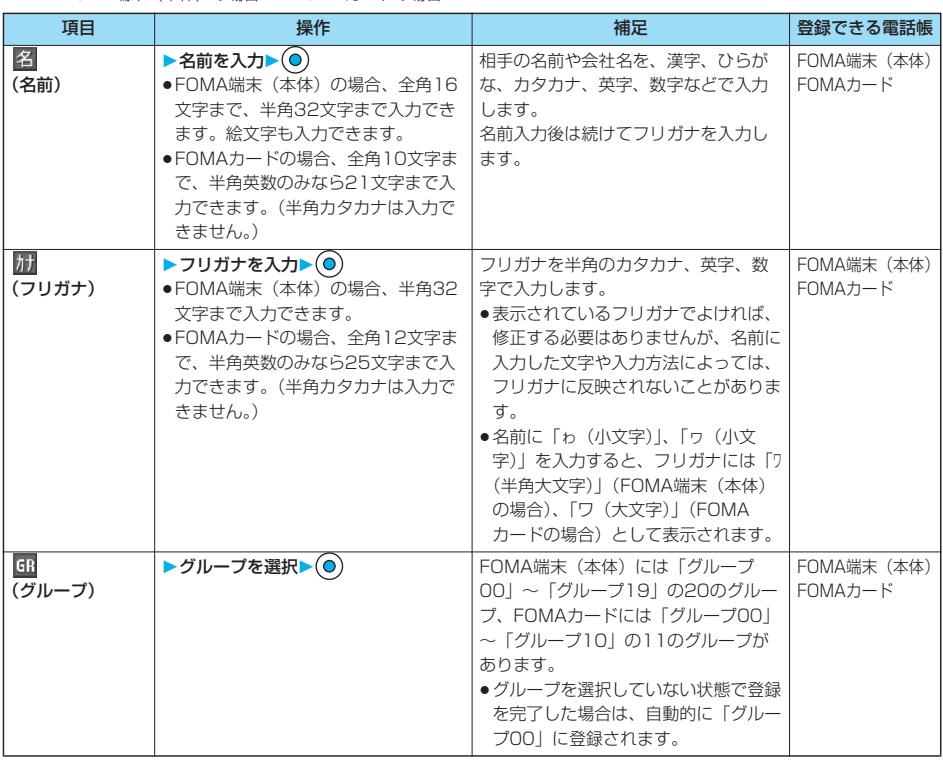

電話帳

## 次ページにつづく 121

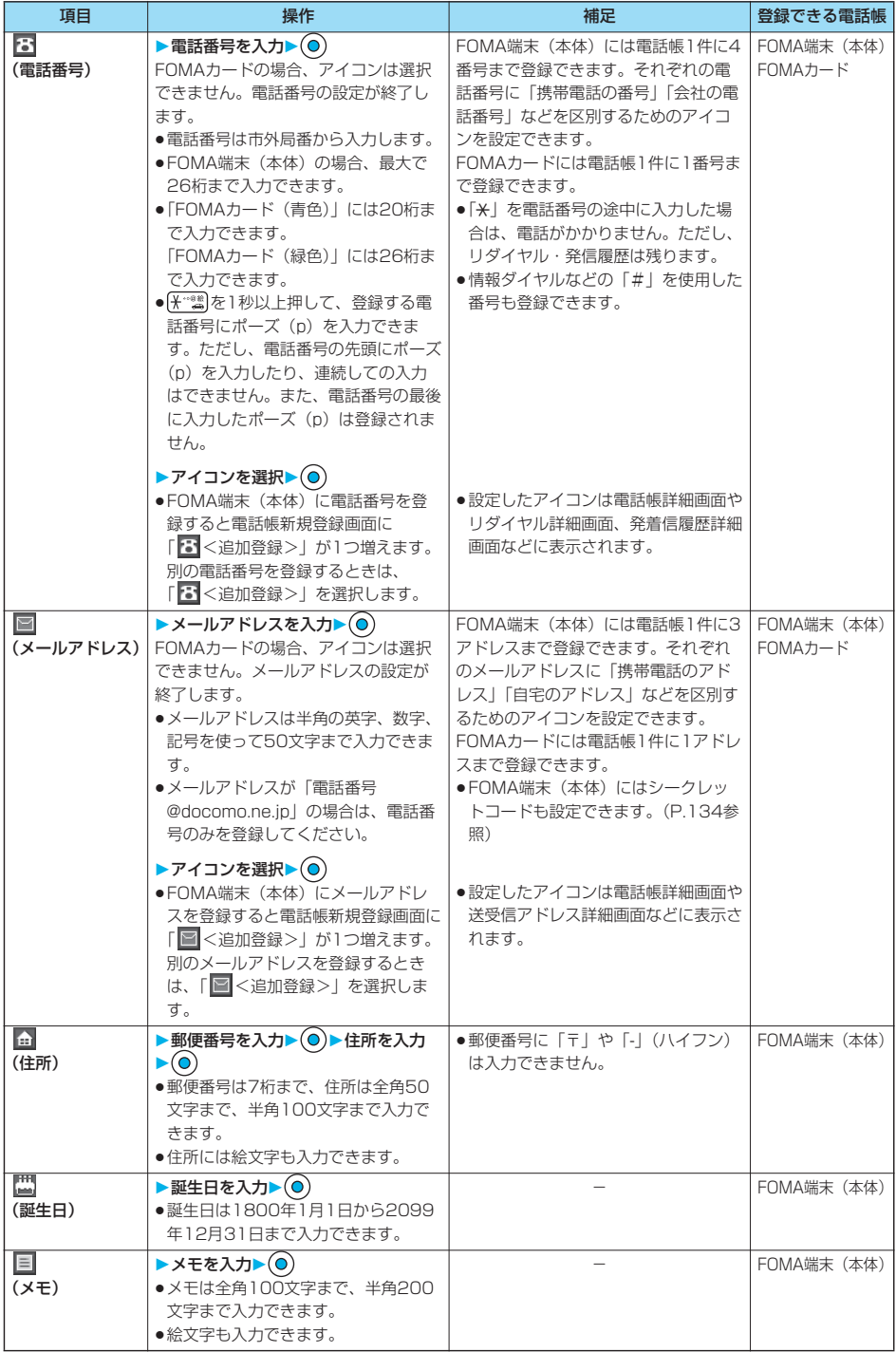

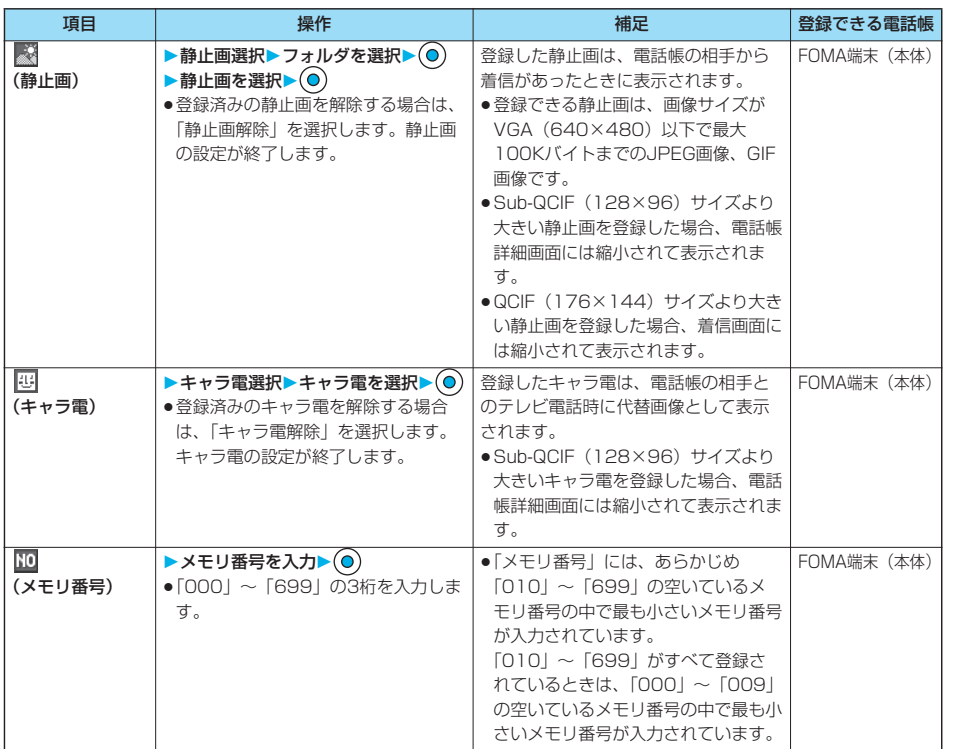

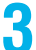

## <mark>3</mark> ◎(完了) を押す

- ●名前を入力していない場合、「品了」は表示されず登録できません。
- ●シークレットモード中にFOMA端末(本体)の電話帳に登録する場合は、電話帳をシークレット登録するかどう かの確認画面が表示されます。「YES」または「NO」を選択します。 シークレット専用モード中はシークレット登録されます。

#### ■FOMA端末(本体)の電話帳に登録できないときは

p入力したメモリ番号がすでに電話帳に登録されていたときには、上書きするかどうかの確認画面が表示されます。 「YES」を選択すると、入力したデータが上書き登録されます。「NO」を選択すると、元のメモリ番号のデータはその ままで、電話帳の登録/編集画面に戻ります。別のメモリ番号を入力してください。

●「シークレットモード」「シークレット専用モード」以外の通常のモードで、シークレットデータとして登録した電話帳 のメモリ番号と重複したときは登録できません。別のメモリ番号を入力してください。

## 次ページにつづく 123

電話帳

電話帳登録 電話帳登録

#### ■編集中の電話帳について

#### 電池が切れたときは

電話帳の編集中に電池切れアラームが鳴ったときは、「電池充電してください」という画面 (P.47参照) が表示されま す。このとき、編集中の電話帳は自動的に保存されますので、充電して電話帳の編集を続けるか、充電済みの電池パック と交換したあとに、以下の方法で中断した電話帳編集の続きを行ってください。

- 1. 待受画面▶(O)▶電話帳登録▶本体・FOMAカード (UIM)
- p編集を中断した登録先を選択すると、再編集するかどうかの確認画面が表示されます。
- 2. 再編集
	- ●新しく他の電話帳を登録するときは「新規」を選択します。この場合、編集中のデータは消去されません。新しい電 話帳の登録終了後に電話帳登録を行うと、確認画面が再度表示されます。
- 3. 電話帳編集の続きを行う
	- ●編集中データとして登録されているのは一番新しい1件のみです。
	- ●編集中データを呼び出して電話帳の編集の続きを行っているときに、登録しないで編集を中止すると編集中データは 消去されます。一度呼び出したら、最後まで登録を行ってください。

#### 電話がかかってきたり、メールを受信したときは

電話帳の編集中に電話がかかってきたり、メールを受信したときでも、マルチタスク機能が働くため編集中の電話帳の データはそのままで応対できます。

を1秒以上押してメニューを切り替え、電話帳の編集画面に戻れます。また、通話やメール機能を終了しても、電 話帳の編集画面に戻ります。

#### ■お願い■

●FOMA端末の故障・修理やその他の取扱いによって、登録内容が消失してしまう場合があります。万一に備え、 FOMA端末に登録した内容は、別にメモを取ったり、miniSDメモリーカード(P.337参照)や電話帳お預かりサービ ス(P.139参照)を利用して保管することをおすすめします。パソコンをお持ちの場合は、データリンクソフト (P.435参照)とFOMA USB接続ケーブル(別売)を利用して、パソコンに保管できます。

●ドコモショップなど窓口にて機種変更時など新機種へコピーする際は、仕様によっては、FOMA端末に登録したデー タをコピーできない場合もありますので、あらかじめご了承ください。

万一、登録した内容が消失してしまうことがあっても、当社としては責任を負いかねますので、あらかじめ ご了承ください。

## **表示している電話番号やメールアドレスを電話帳に登録する**

#### 表示/選択している電話番号やメールアドレス、静止画をFOMA端末(本体)やFOMAカードの電 話帳に登録します。

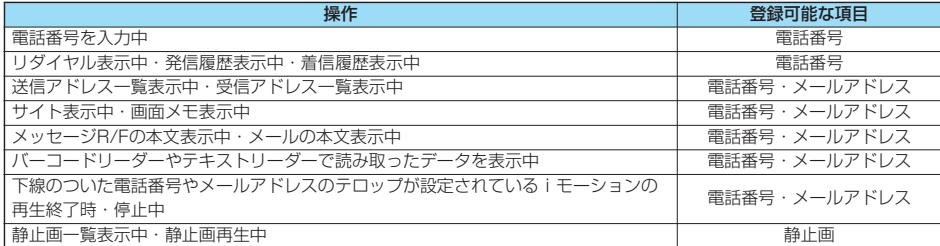

#### 登録したい項目を表示 /選択▶(a) ( 機能 ) ▶電話帳登録

- ●受信メールの送信元や同報先、送信メールの宛先を電話帳に登録する場合は、「アドレス登録」を選択します。 送信元の他に同報先があるとき、または複数の宛先があるときは、送信元・同報先・宛先を選択する画面が表示 されます。 ○で登録したいメールアドレスや電話番号を選択し、 ●を押します。
- ●テキストリーダーの読み取り結果を電話帳に登録する場合は、「電話番号登録」または「メールアドレス登録」を 選択します。
- ●静止画を電話帳に登録する場合は、「電話帳ピクチャ登録」を選択します。
- ●バーコードリーダーのコード読取結果画面で「電話帳登録」と表示されている場合、「電話帳登録」を選択すると 読み取ったコードに付加されている電話番号やメールアドレス以外の情報も電話帳に入力されます。
- ●登録するかどうかの確認画面が表示された場合は、「YES」を選択します。

## **2 本体・FOMAカード(UIM)**

新規登録. . . . 新たに電話帳に登録します。P.121手順2へ進みます。 追加登録. . . . すでにある電話帳に追加登録します。FOMAカードの電話帳に登録するときは「上書き登録」と表 示されます。

#### **3 検索方法を選択 電話帳を検索**

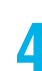

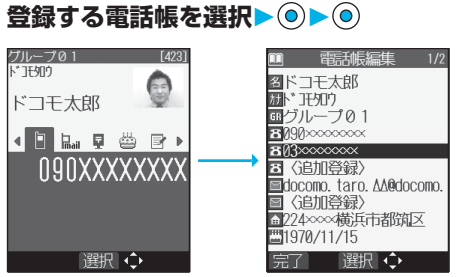

電話番号やメールアドレスなどが自動的に入力されま す。

- ●電話帳の他の項目を修正する場合は、P.121手順2 参照。
- pFOMA端末(本体)の電話帳に登録する場合、メモ リ番号を変更すると、登録前の電話帳を元の内容の まま残し、登録後の内容を別のメモリ番号で登録で きます。

次ページにつづく 125

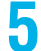

## **5 ( )YES**

- ●プッシュトークのリダイヤル、発信履歴、着信履歴をFOMA端末(本体)の電話帳に登録した場合、プッシュ トーク電話帳にも登録するかどうかの確認画面が表示されます。「YES」を選択する(複数の電話番号が登録され ている場合は、電話番号を選択し、◎を押す)とプッシュトーク電話帳にも登録されます。
- ●FOMAカードの電話帳に登録する場合、上書きするときは「上書き登録」、上書きしないで新しい電話帳として登 録するときは「追加登録」を選択します。

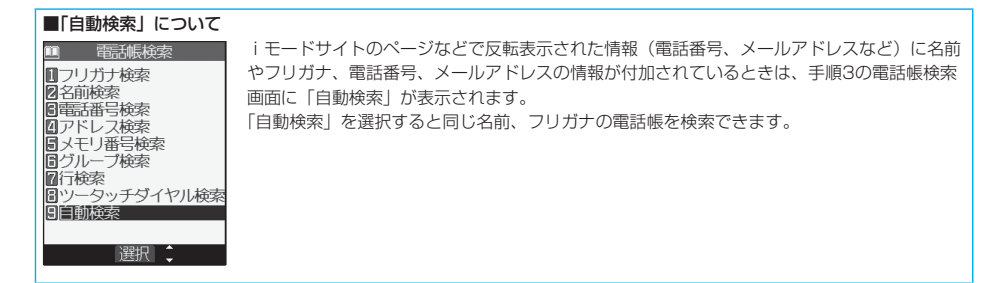

- ●リダイヤル、発信履歴の発信者番号通知の情報は、電話帳に登録されません。発信者番号通知を設定するときは、電話 番号に「186/184」を付けて登録してください。
- p電話帳に登録できる文字数を超えた文字は削除されます。また、登録できない文字はスペースに変換されたり削除され たりして登録されることがあります。
- ●電話番号やメールアドレス以外の反転表示された情報を使って電話帳登録できる場合もあります。
- pサイトによっては電話帳登録できない場合があります。

## <グループ設定> **グループ名を変更する**

電話帳を、「会社」や「友達」のようにおつき合いごとにグループ分けしたり、「野球」や「陶芸」の ように趣味で分けたりと、お客様のアイデア次第で用途別に分けられた数冊の電話帳として活用でき ます。

 $x = \sqrt{2 \text{ ABC}} \left( \frac{1}{2} \text{ ABC} \right)$ 

# **1 待受画面 グループ設定グループを選択**

●FOMAカードのグループには「 ■ 」が表示されます。 ●「グループ00」のグループ名は変更できません。

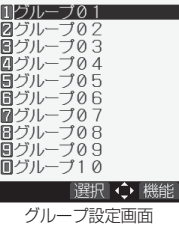

## **グループ名を入力▶⊙**

●全角10文字まで、半角21文字まで登録できます。ただし、FOMAカードのグループ名に全角/半角が混在して いるグループ名を入力した場合は、全角/半角問わず最大10文字まで登録されます。

グループ設定画面の機能メニュー

#### **1 グループ設定画面 ( )以下の操作を行う**

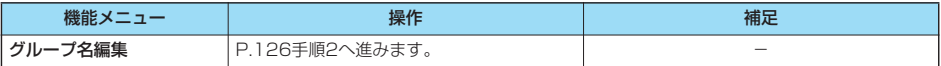

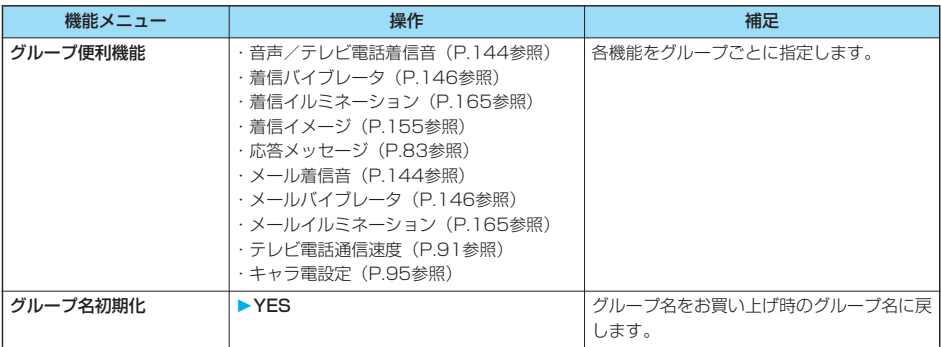

- ●グループ名を変更していないときや、グループ名を削除(初期化)したときは、FOMA端末(本体)の電話帳の場合、 「グループ01」~「グループ19」の表示になります。FOMAカードの電話帳の場合、「グループ01」~「グループ 10」の表示になります。
- ●グループ名を初期化しても、グループに設定された「グループ便利機能」は解除されません。

p着信動作の優先順位について

- ・着信音(P.143参照)
- ·バイブレータ (P.145参照)
- ・着信画像(P.155参照)
- ・着信イルミネーション(P.163参照)

#### <電話帳検索>

## **電話帳を利用して電話をかける**

登録した電話帳は8つの検索方法で呼び出します。

#### **1 待受画面 以下の操作を行う**

m 雷話帳検索 ■ ●一度検索したあとは、前回と同じ検索方法の画面が表示されます。 は 。 別を押すと電話 帳検索画面が表示されます。

●「(シニュ)▶ ||■ | ▶電話帳検索」の操作を行っても電話帳検索画面が表示されます。

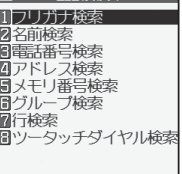

電話帳検索画面

■選択●↓

#### 項目 ショップ 操作 ショップ アイスタン 補足 かんしょう フリガナ検索 → → フリガナの一部を入力▶(○) ね手のフリガナを先頭の文字から入力して検 索します。すべてを入力しなくても構いませ ん。 名前検索 ▶名前の一部を入力▶(○) 相手の名前を先頭の文字から入力して検索し ます。すべてを入力しなくても構いません。 電話番号の一部を入力▶(○) ●待受画面または通話中画面で電話番号の一 部を入力し、(Q)を押しても電話帳一覧画 面が表示されます。 相手の電話番号の一部を入力して検索しま す。電話番号の途中だけでも検索できます。 アドレス検索 → → メールアドレスの一部を入力 ● 相手のメールアドレスの一部を入力して検索 します。メールアドレスの途中だけでも検索 できます。

## 次ページにつづく 127

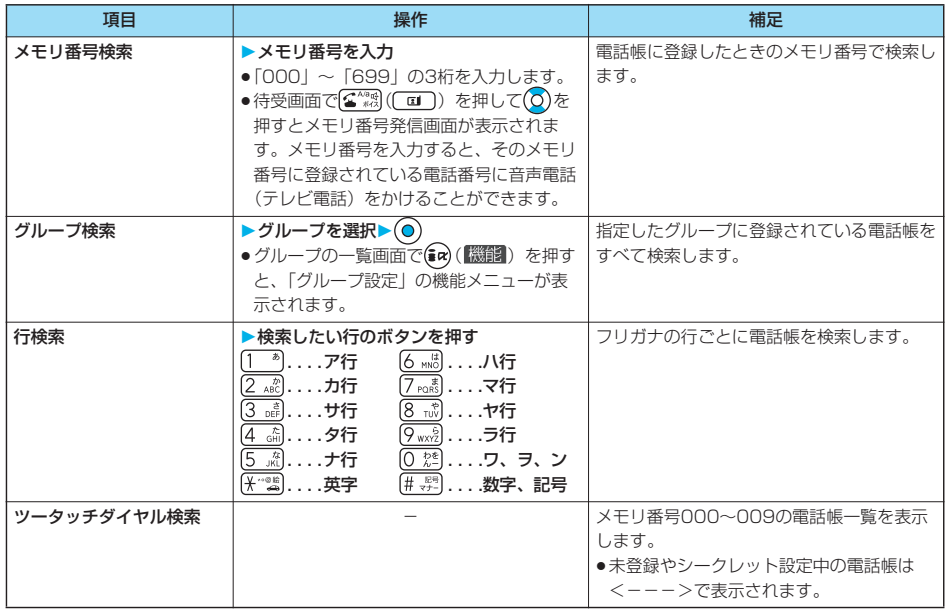

## **2 電話帳を選択 または**

- ●同じ電話帳に複数の電話番号が登録されている場合や、「アドレス検索」を行った場合は、詳細画面で ◎ を押し て電話番号を選択します。
- **[El]** を押すとテレビ電話発信、 n を押すとプッシュトーク発信します。

#### ■一覧画面について

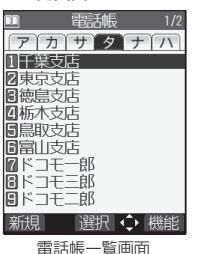

「フリガナ検索」「行検索」「メモリ番号検索」「グループ検索」を行ったときは、一覧画面の上 部にタブが表示されます。「フリガナ検索」「行検索」の場合はフリガナの行ごとに、「メモリ 番号検索」の場合はメモリ番号の100番ごとに、「グループ検索」の場合はグループごとに分 類されます。

を押すと左右のタブ内の電話帳が表示されます。ただし、1つのタブ内に10件以上の電話 帳がある場合は、 ○ を押すと前後のページが表示されます。

●一覧画面で 全線を押すと、反転している名前に登録されている電話番号へ音声電話をかけ ることができます。また、 [1] を押すとテレビ電話発信、 のを押すとプッシュトーク発信し ます。複数の電話番号が登録されているときは、電話番号の中で1番目に登録されている電 話番号に発信します。

#### ■検索順について

電話帳を登録するときに入力したフリガナによって次のような順で検索します。 「フリガナの頭文字がスペースのもの」→「50音(ア、イ、ウ、エ、オ、・・・ン)」→「英字(A、a、B、b、・・・Z、z)」 →「数字 (0~9)」→「記号」→「フリガナが登録されていないもの」 ただし、「フリガナ検索」「行検索」の場合は、次のような順で検索します。 「50音(ア、イ、ウ、エ、オ、・・・ン)」→「英字(A、a、B、b、・・・Z、z)」→「フリガナの頭文字がスペースのもの」 →「数字 (0~9)」→「記号」→「フリガナが登録されていないもの」 ※メモリ番号で検索した場合はメモリ番号順で検索します。

一、"一、"、"一、"、"

- ●電話帳検索画面では、前回操作したときに選択した検索方法が、あらかじめ選択されています。
- ●検索する電話帳はFOMA端末(本体)の電話帳とFOMAカードの電話帳の両方が一覧表示されます。
- ●FOMAカードの電話帳には、一覧画面に「■I が表示されます。
- ●FOMAカードの電話帳にはメモリ番号がないため、「メモリ番号検索」「ツータッチダイヤル検索」は利用できません。
- ●「グループ検索」「ツータッチダイヤル検索」以外の検索方法で何も入力せずに(◎)を押すと、電話帳全検索となり、す べての電話帳の一覧が表示されます。
- ●「フリガナ検索」「メモリ番号検索」で入力した条件に該当する電話帳がない場合は、条件に最も近い電話帳が表示され ます。

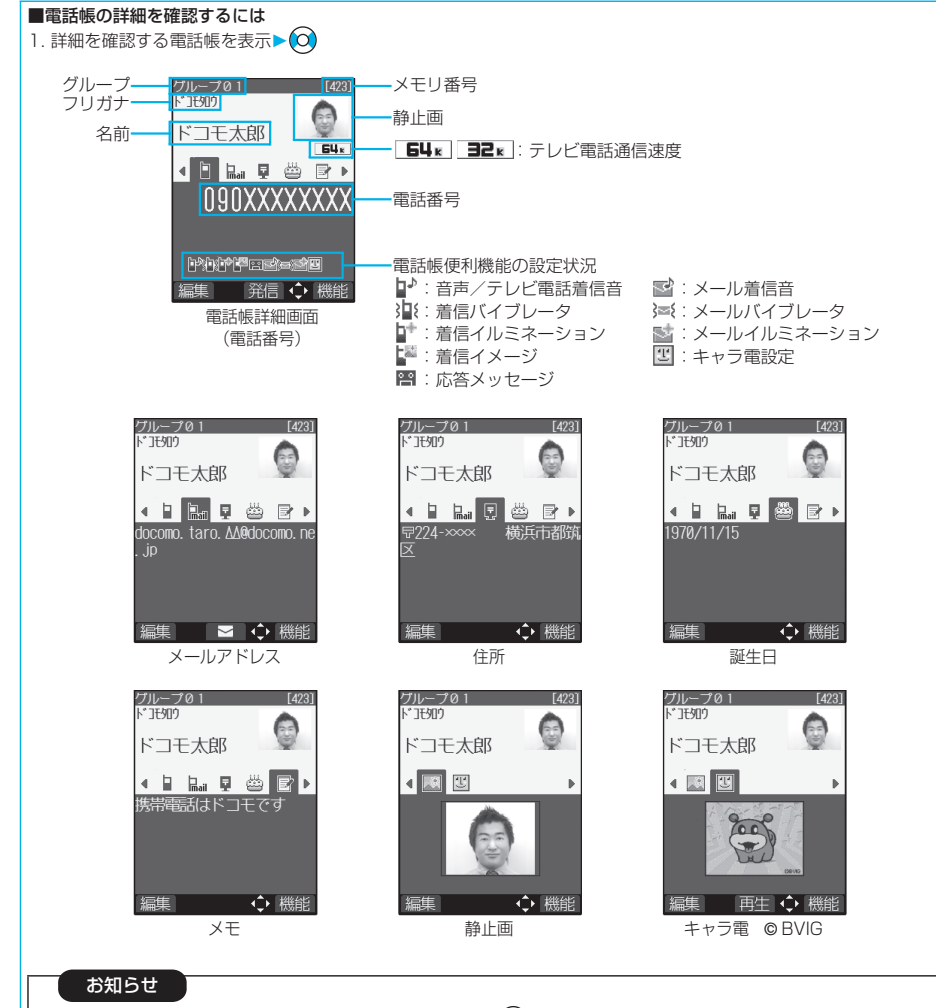

- ●電話番号やメールアドレスが複数登録されている場合でも、 ◎ を押して各項目を表示できます。
- ●メールアドレスを表示中に を押すと、宛先欄にメールアドレスが入力されたiモードメールを作成します。 P.250手順3へ進みます。
- ●キャラ電を表示中に(◎)を押すと、キャラ電プレーヤーでキャラ電を表示します。
- ●テレビ電話通信速度のアイコン、電話帳便利機能の設定状況のアイコンは、電話帳便利機能が設定されていない場合 は表示されません。
- ●FOMAカードに登録された電話帳の場合、メモリ番号は表示されず、「■FOMAカード」と表示されます。

## **電話帳を修正する**

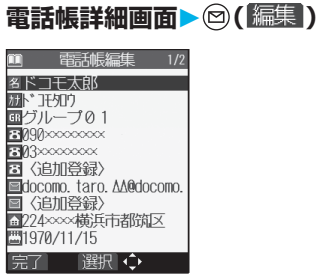

## 2 修正したい項目を選択▶ ◎▶内容を修正

- ●電話帳の修正方法についてはP.121手順2参照。
- ●FOMA端末(本体)の電話帳を修正した場合、メモリ番号を変更すると、修正前の電話帳を元の内容のまま残し、 修正後の内容を別のメモリ番号で登録できます。

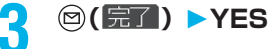

- pFOMAカードの電話帳を修正した場合、上書きするときは「上書き登録」、上書きしないで新しい電話帳として登 録するときは「追加登録」を選択します。
- ●シークレットモード中にFOMA端末(本体)の電話帳を編集した場合は、電話帳をシークレット登録するかどう かの確認画面が表示されます。「YES」または「NO」を選択します。 シークレット専用モード中はシークレット登録されます。

電話帳

## **電話帳を削除する**

#### **電話帳詳細画面から削除する**

## **1 電話帳詳細画面 ( )電話帳削除以下の操作を行う**

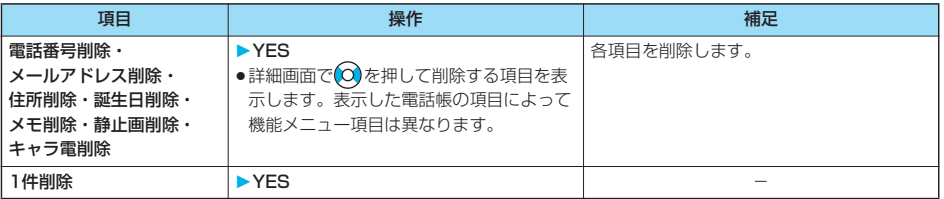

#### **電話帳一覧画面から削除する**

## **1 電話帳一覧画面 ( )電話帳削除以下の操作を行う**

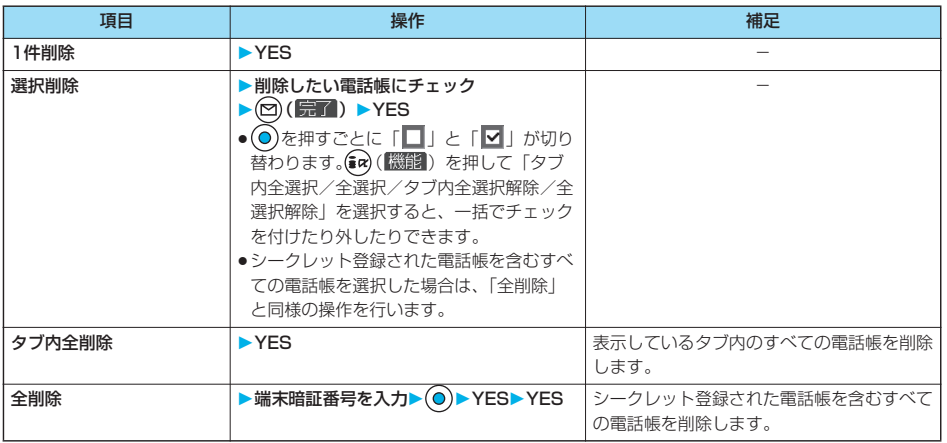

#### お知らせ

●複数の電話番号・メールアドレスが登録されている電話帳の電話番号・メールアドレスを削除した場合、削除した項目 以降の電話番号・メールアドレスの順番は繰り上がって登録されます。

●ボイスダイヤル一覧に登録している電話帳を削除すると、ボイスダイヤル一覧からも削除されます。

●プッシュトーク電話帳に登録している電話帳を削除すると、プッシュトーク電話帳も削除されます。

電話帳削除

電話帳削除

 $x = \sqrt{2 \arctan 2}$ 

## **電話帳の登録状況を確認する**

#### **待受画面▶ ◎▶ 電話帳登録件数** 本体 電話帳 ......... FOMA端末(本体)に登録されている電話帳の件数を表示します。 シークレット . . . . シークレットモード、シークレット専用モード中は、シークレットデータとして登録されてい る電話帳の件数を表示します。 静止画 . . . . . . . . . 静止画が登録されている電話帳の件数を表示します。 キャラ電. . . . . . . . キャラ電が登録されている電話帳の件数を表示します。 プッシュトーク. . . プッシュトーク電話帳に登録されている電話帳の件数を表示します。 ボイスダイヤル. . . ボイスダイヤルに登録されている電話帳の件数を表示します。 追加残 ......... 8: 電話番号があと何件登録できるかを表示します。 ■: メールアドレスがあと何件登録できるかを表示します。 FOMAカード(UIM) 電話帳 . . . . . . . . . FOMAカードに登録されている電話帳の件数を表示します。

●確認が終われば (h , , , ) を押します。

電話帳

## **電話帳を使いこなす**

#### 電話帳一覧画面の機能メニュー

#### **1 電話帳一覧画面 ( )以下の操作を行う**

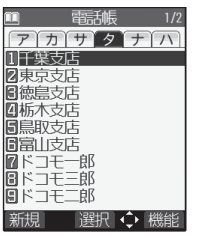

電話帳一覧画面

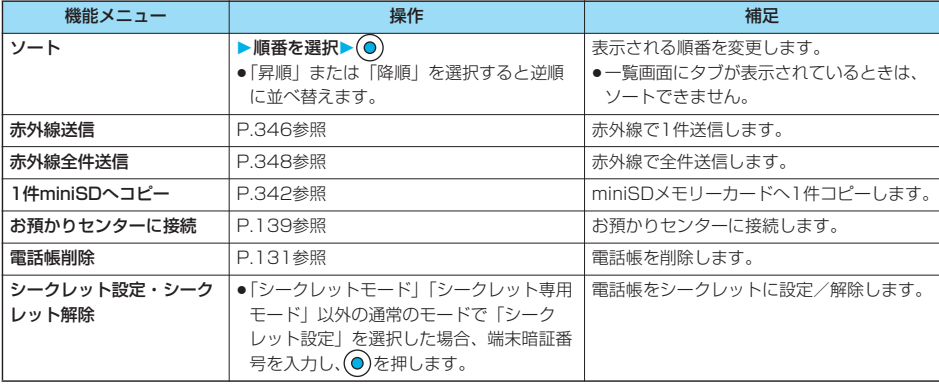

電話帳詳細画面の機能メニュー

# **1 電話帳詳細画面 ( )以下の操作を行う**

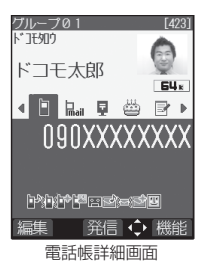

機能メニュー 操作 補足  $\partial \mathcal{H}$ 番号設定 P.51参照 アンスタン インファート 学信者番号を通知するかしないかを設定しま す。 **プレフィックス プロストランス マイランス アメリカ マルフィックスを付加します。** 国**際電話発信 キャラン マンファ** マンス マンファー マンス 国際電話をかけます。 マルチナンバー P.389参照 相手に通知する番号を選択します。 テ**レビ電話通信速度 P.91参照 - P.91参照 - P.91参照 - P.91** 電話帳便利機能 ・音声/テレビ電話着信音(P.143参照) ·着信バイブレータ (P.145参照) ・着信イルミネーション(P.165参照) ・着信イメージ(P.155参照) ・応答メッセージ(P.83参照) · メール着信音 (P.143参照) ·メールバイブレータ (P.145参照) ・メールイルミネーション(P.165参照) ・テレビ電話通信速度(P.91参照) ・キャラ電設定(P.95参照) 各機能を電話番号やメールアドレスごとに指 定します。 電話帳指定設定 P.188参照 電話帳に指定機能を設定します。 電話帳編集 P.130手順2へ進みます。 - **電話帳削除 キャラン マンファー マンス 国話帳 国際 あんしゅう 電話帳を削除します。** プッシュトーク電話帳登録 →プッシュトーク電話帳に登録された電話番 号が変更される場合、上書きするかどうか の確認画面が表示されます。「YES」を選 択します。 -<br>|<br>|プッシュトーク電話帳に登録します。 デスクトップ貼付 P.167参照 アンチュー デスクトップに貼り付けます。 i **モードメール作成** ファントマークの手順3へ進みます。 ファント メールアドレスを宛先としたi モードメール を作成します。 SMS作成 アンファント アルプタリー P.289手順3へ進みます。 マンファント 電話番号を宛先としたSMSを作成します。 赤外線送信 P.346参照 赤外線で1件送信します。 **赤外線全件送信** │P.348参照 赤外線で全件送信します。 1件miniSDへコピー | P.342参照 miniSDメモリーカードへ1件コピーします。 お預かりセンターに接続 │P.139参照 お問題 お預かりセンターに接続します。 オート表示 する キャンプ インタン アンストランス アイトラック オート表示する電話番号を設定します。 しょうはん しょうしょう しょうしょう しょうしょう

次ページにつづく 133

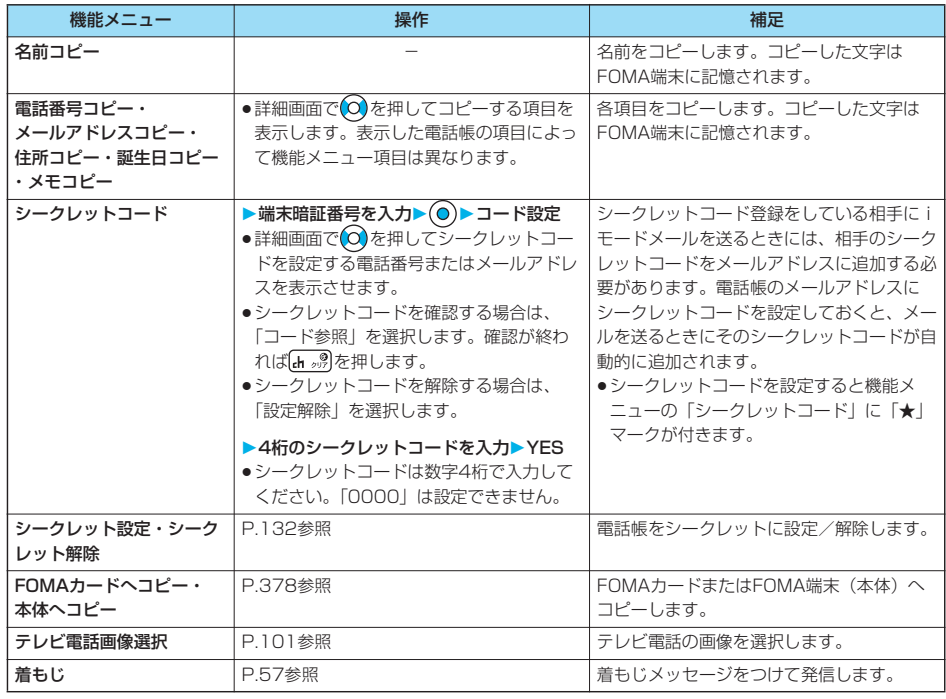

<シークレットコード>

●FOMAカードの電話帳には、シークレットコードを設定できません。

●送信先のメールアドレスが「電話番号」または「電話番号@docomo.ne.jp」のときのみシークレットコードが追加さ れます。他のメールアドレスにはシークレットコードは追加されません。

●メールアドレスを「電話番号+シークレットコード@docomo.ne.jp」として電話帳に登録している場合は、その相手 からのメールに返信ができなくなります。「電話番号@docomo.ne.jp」に変更してから、シークレットコードの登録を 行ってください。

#### <電話帳便利機能>

## **電話帳便利機能を確認/解除する**

お買い上げ時 すべて解除

電話帳の電話番号やメールアドレスに設定した「電話帳便利機能」やグループに設定した「グループ 便利機能」を確認/解除します。

## **待受画面▶ ◎▶ 電話帳便利機能**

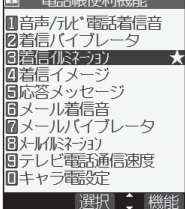

電話帳便利機能画面

音声/テレビ電話着信音. . . . P.143、P.144参照 着信バイブレータ. . . . . . . . . P.145、P.146参照 着信イルミネーション . . . . . P.165参照 着信イメージ . . . . . . . . . . . . P.155参照 応答メッセージ . . . . . . . . . . P.83参照 メール着信音 . . . . . . . . . . . . P.143、P.144参照 メールバイブレータ . . . . . . . P.145、P.146参照 メールイルミネーション. . . . P.165参照 テレビ電話通信速度 . . . . . . . P.91参照 キャラ電設定 . . . . . . . . . . . . P.95参照 ●設定されている項目には「★」マークが付きます。

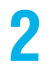

## **2 確認したい項目を選択**

選択した項目によっては、手順2の操作を繰り返して電話帳一覧画面を表示します。

- ●バイブレータの選択中は、確認のためバイブレータが動作します。通話中は確認のためのバイブレータは動作し ません。
- ●イルミネーションの選択中は、確認のため着信/充電ランプが点灯します。

## **3 電話帳を選択**

電話帳便利機能が設定されている電話番号やメールアドレスが表示されます。

- ●グループ名の前には「 GR 」が表示されます。
- ●電話番号・メールアドレス・グループごとに電話帳便利機能を解除するには、同様の操作で解除したい電話番号· メールアドレス·グループを選択し、 ⊙を押して「YES」を選択します。

電話帳便利機能画面の機能メニュー

## **1 電話帳便利機能画面 ( )以下の操作を行う**

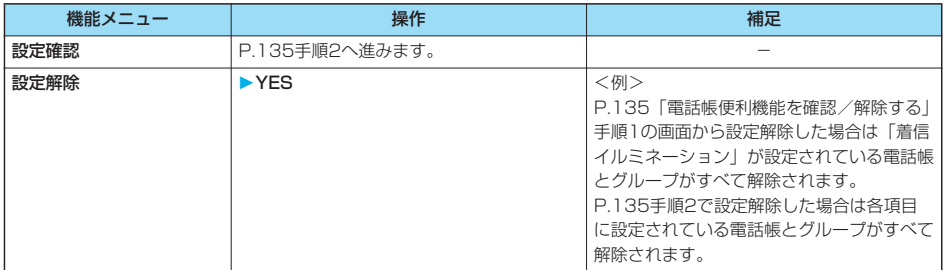

#### <ツータッチダイヤル>

## **少ないダイヤル操作で電話をかける**

FOMA端末(本体)の電話帳のメモリ番号「000」~「009」に登録した相手には、メモリ番号の 下1桁と る のを押すだけで電話をかけることができます。

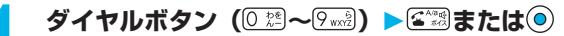

p を押すとテレビ電話発信、 を押すとプッシュトーク発信します。

#### お知らせ

- ●電話帳に複数の電話番号を登録している場合は、1番目の電話番号に発信します。
- ●「指定発信制限」を設定したときに、メモリ番号000~009の電話帳の1番目の電話番号が「指定発信制限」に指定さ れていないときは、ツータッチダイヤルは使用できません。 この場合は、設定している指定発信制限を解除するか、メモリ番号000~009の電話帳の1番目の電話番号を指定発信 制限に設定する必要があります。
- ●FOMAカードの電話帳にはメモリ番号がないため、ツータッチダイヤルで発信できません。

#### <ボイスダイヤル>

#### **音声で電話帳を呼び出す**

相手の名前を話すだけで、電話帳を呼び出して電話をかけます。

#### **ボイスダイヤル登録**

すでに登録してあるFOMA端末(本体)の電話帳から100件まで登録できます。

## **1 待受画面 ボイスダイヤル登録<新規登録>**

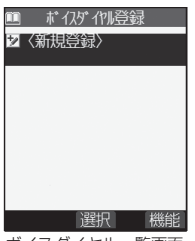

ボイスダイヤル一覧画面

#### **2 検索したい行のボタンを押す電話帳を選択**

- ●ボイスダイヤル一覧に登録されている電話帳には「★」マークが付きます。
- 行検索についてはP.128参照。

## **3 ボイスダイヤル名を入力**

- ●半角のカタカナを使って22文字まで入力できます。
- ●電話帳のフリガナがボイスダイヤル名として表示されます。認識しやすい言葉に修正してください。

#### お知らせ

- ●FOMAカードに登録されている電話帳はボイスダイヤル一覧に登録できません。
- ●似ているボイスダイヤル名が多く登録されているときやボイスダイヤル名が短いと、認識率が低下し間違ったボイスダ イヤル(電話帳)を呼び出すことがあります。この場合、別のボイスダイヤル名で登録をやり直してください。
- ●ボイスダイヤル名として「ボイスケンサク」と「ボイスセッテイ」は登録できません。

#### ポイスダイヤル一覧画面▶☞( 機能 ) ▶以下の操作を行う

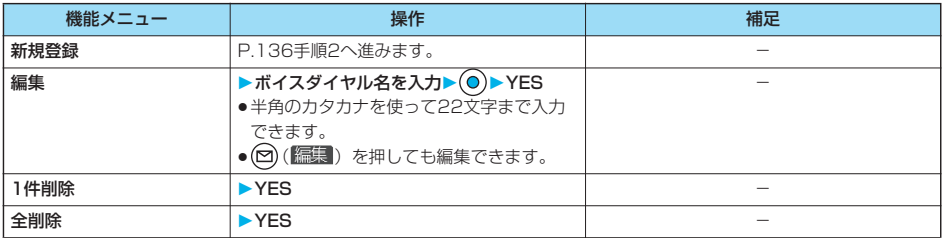

## **ボイスダイヤル呼出で電話をかける**

ボイスダイヤル一覧に登録された電話帳を音声で呼び出します。「音声読み上げ設定」を「ON」に 設定して「ボイスダイヤル」にチェックを付けておくと、操作を音声ガイダンスで案内します。

#### **1 待受画面 (1秒以上)**

認識中 呼び出す項目を 発声してください<br>「ボイスゲイヤル登録名」 「ボイス検索」<br>「ボイス設定」 発声者設定を行ってから 利用ください

●FOMA端末を開いた状態で平型スイッチ付イヤホンマイク(別売)のスイッチを1秒以上押してもボイスダイヤ ルを呼び出せます。あらかじめ「ボイスイヤホン発信」を「ON」に設定しておいてください。

## **音声認識開始音が鳴ったらボイスダイヤル名を話す**<br>■■■■ ボイス機能■■■■ 音声認識開始音が鳴ってから4秒以内に話し始&

- 音声認識開始音が鳴ってから4秒以内に話し始めてください。
- ●音声認識開始音の音量はレベル2で鳴ります。ただし、マナーモード中は音声認識開始 音は鳴りません。
- ●「ボイス検索」と話すと、使いかたナビが起動します。P.39手順2へ進みます。
- p「ボイス設定」と話すと、ボイス設定の画面が表示されます。(P.138参照)

ボイスダイヤルが音声認識されると、認識結果が表示されます。

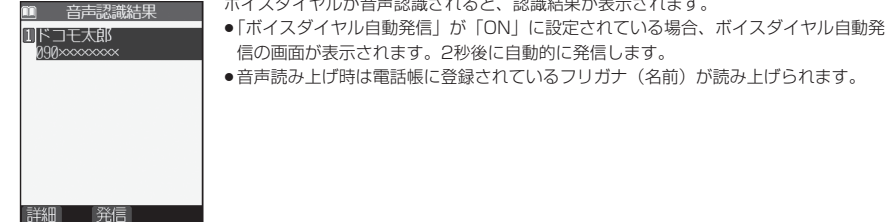

#### **3 認識結果を選択 または**

選択されている電話帳の1番目の電話番号に発信します。

- ●平型スイッチ付イヤホンマイク(別売)のスイッチを押しても電話をかけることができます。
- 回 ( ) ( ) を押すと電話帳詳細画面が表示されます。電話番号を選択して ( る^\*\*3) または ( ◎ ) を押すと音声電話を かけることができます。また、 [m] を押すとテレビ電話発信、 n を押すとプッシュトーク発信します。

電話帳

次ページにつづく 137

#### ■音声入力について

**ボイス設定**

ボイスダイヤル名をお話しになるときには次の点にご注意ください。

- ●発声するときの送話口と口の距離は、10cm程度にしてください。送話口から離れた状態ではうまく音声が認識できな い場合があります。
- pなるべくはっきりと発声してください。
- ●発声の前後に、咳払い、「エー」、舌打ち音、息の音、その他雑音など、ボイスダイヤル名の発声とは無関係の音を出さ ないでください。
- ●周囲の雑音の少ない、なるべく静かな場所で発声してください。
- ●発声するときに送話口の穴を指でふさがないでください。また、ボタンを押したり、こすったりしないでください。
- p「発声者設定」を変更すると認識率が上がることがあります。

## **1 その他ボイス設定以下の操作を行う**

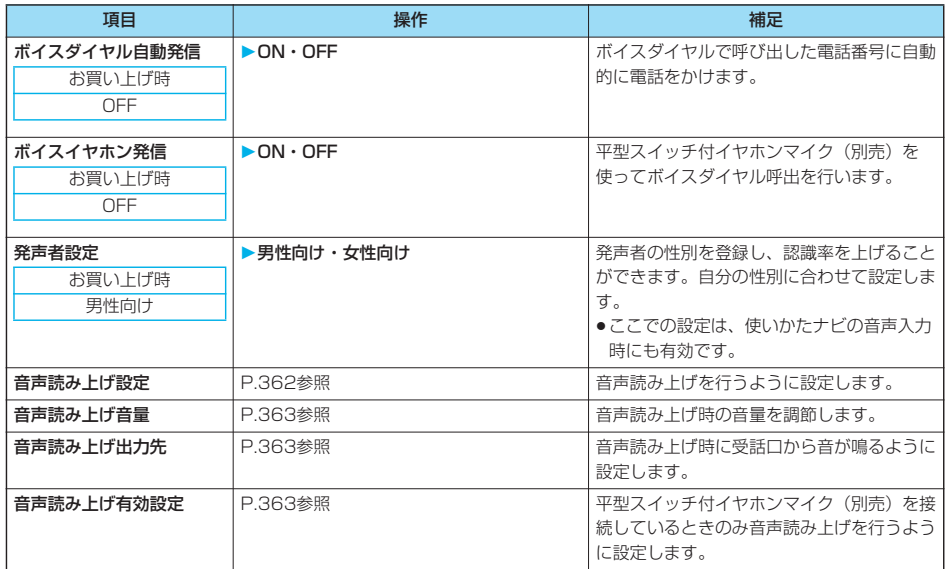

電話帳

<電話帳お預かりサービス>

## **電話帳データをセンターに保存する**

FOMA端末内に保存されている電話帳をお預かりセンターに保存します。保存した電話帳はお預か りセンターに接続することによって、FOMA端末に復元・更新できます。

なお、電話帳お預かりサービスはお申し込みが必要な有料サービスです。

- ●圏外のときは電話帳お預かりサービスを利用できません。
- ●電話帳お預かりサービスのご利用にあたっての注意事項およびご利用方法の詳細などについては、「iモード操作ガイド」 をご覧ください。
	- **1 電話帳お預かりサービスお預かりセンターに接続 ▶端末暗証番号を入力▶ ● YES** 
		- ●電話帳一覧画面、電話帳詳細画面では(•2)(脳闘)を押して「お預かりセンターに接続」を選択します。

#### お知らせ

- pFOMAカードの電話帳は保存できません。
- ●FOMA端末の電話帳が登録できる件数を超えた場合、電話帳データは更新されません。
- ●電話帳お預かりサービスを契約されていない場合は、その旨をお知らせする画面が表示されます。

#### **自動更新**

待受画面でお預かりセンターから更新通知を受信したときに、FOMA端末の電話帳を自動で更新す るかどうかをお預かりセンターのサイトで設定できます。 ●詳しくは「iモード操作ガイド」をご覧ください。

#### お知らせ

- ●電話帳の自動更新時に他の機能を起動していた場合、自動更新はされません。
- p電話帳の更新ができなかった場合、待受画面に「 」(電話帳更新通知あり)の「お知らせアイコン」が表示されま す。「 鱸」」を選択すると、自動更新を設定しているときは更新画面が表示され、自動更新を設定していないときは端 末暗証番号入力後に更新画面が表示されます。

#### **電話帳通信履歴表示**

お預かりセンターに電話帳やメール、静止画の保存などを行った通信記録をディスプレイに表示しま す。

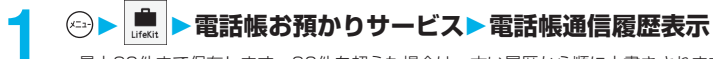

- ●最大30件まで保存します。30件を超えた場合は、古い履歴から順に上書きされます。
- ●一覧画面において通信完了時刻を選択し、 ◎を押すと詳細画面に変わります。

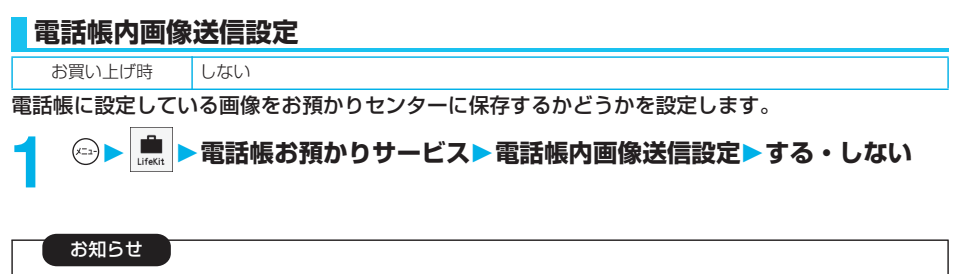

pFOMA端末外への出力が禁止されている画像は保存できません。

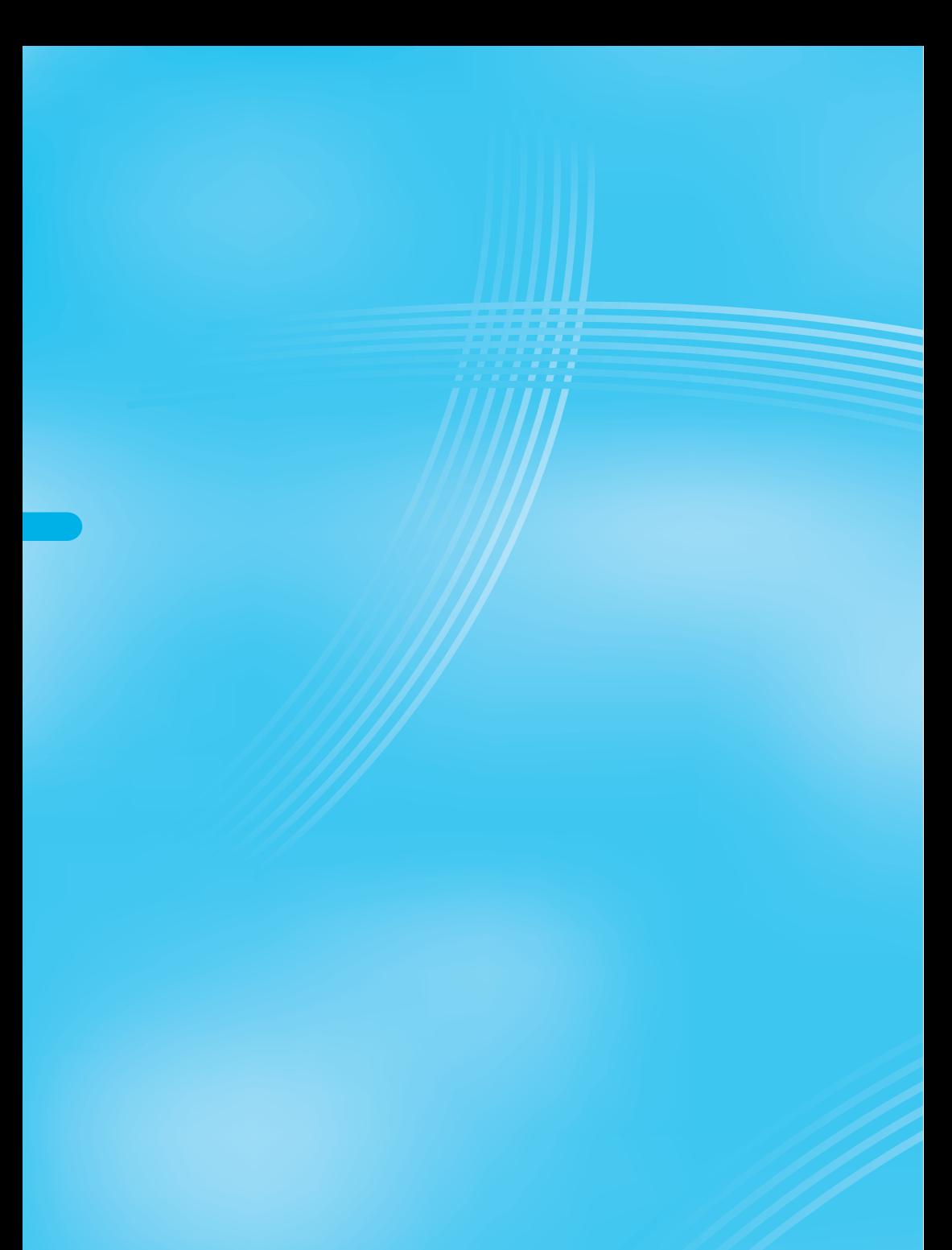